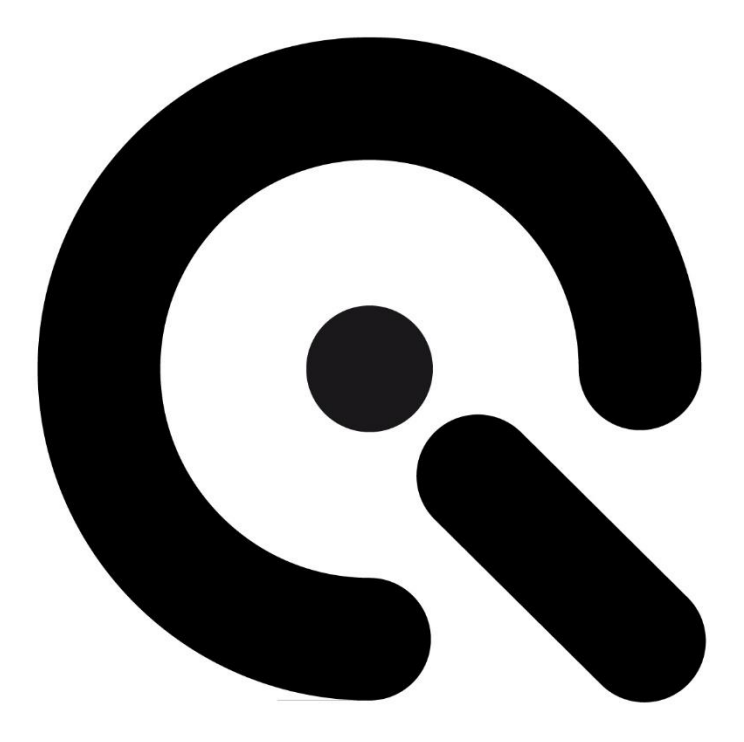

# **User Manual**

Geocal / Geocal XL / Geocal IR

<span id="page-0-0"></span>Image Engineering GmbH & Co KG

Translated version Issue EN 2024-03

**Project name: Geocal / Geocal XL / Geocal IR Trade name: Geocal / Geocal XL / Geocal IR Product name: Geocal / Geocal XL / Geocal IR Item number:** 100200215 / 100200217 / 100205016

**Manufacturer:** Image Engineering GmbH & Co. KG

Im Gleisdreieck 5

DE 50169 Kerpen

Phone +49 2273 99 99 10

Fax. +49 2273 99 99 1-10

[info@image-engineering.de](mailto:info@image-engineering.de)

[https://www.image-engineering.de](https://www.image-engineering.de/)

**Revision index:** 0002 **Revision date:** 2024-03-07

# $\boldsymbol{\mathcal{C}}$

# **Contents**

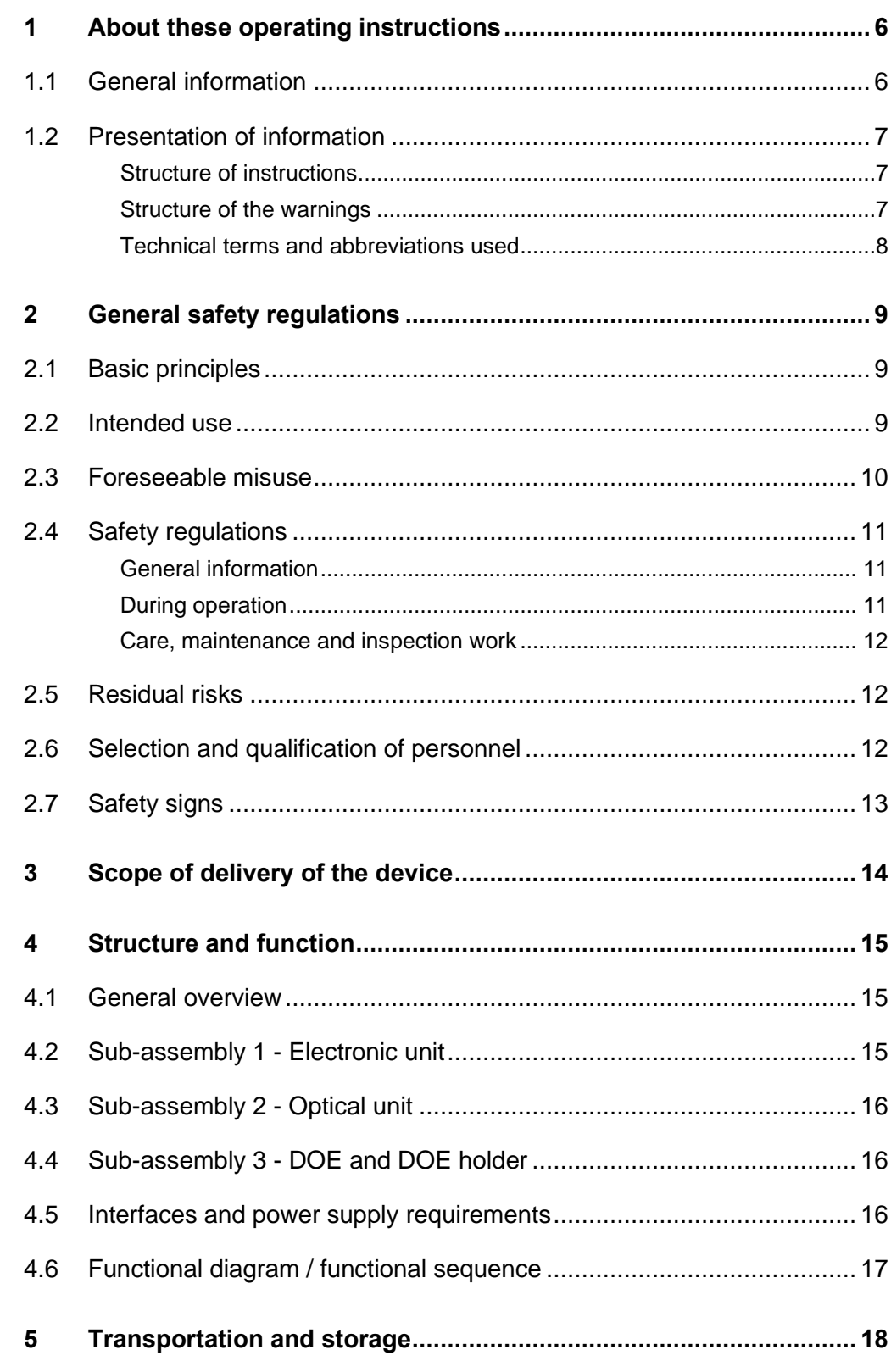

# $\ddot{\cdot}$

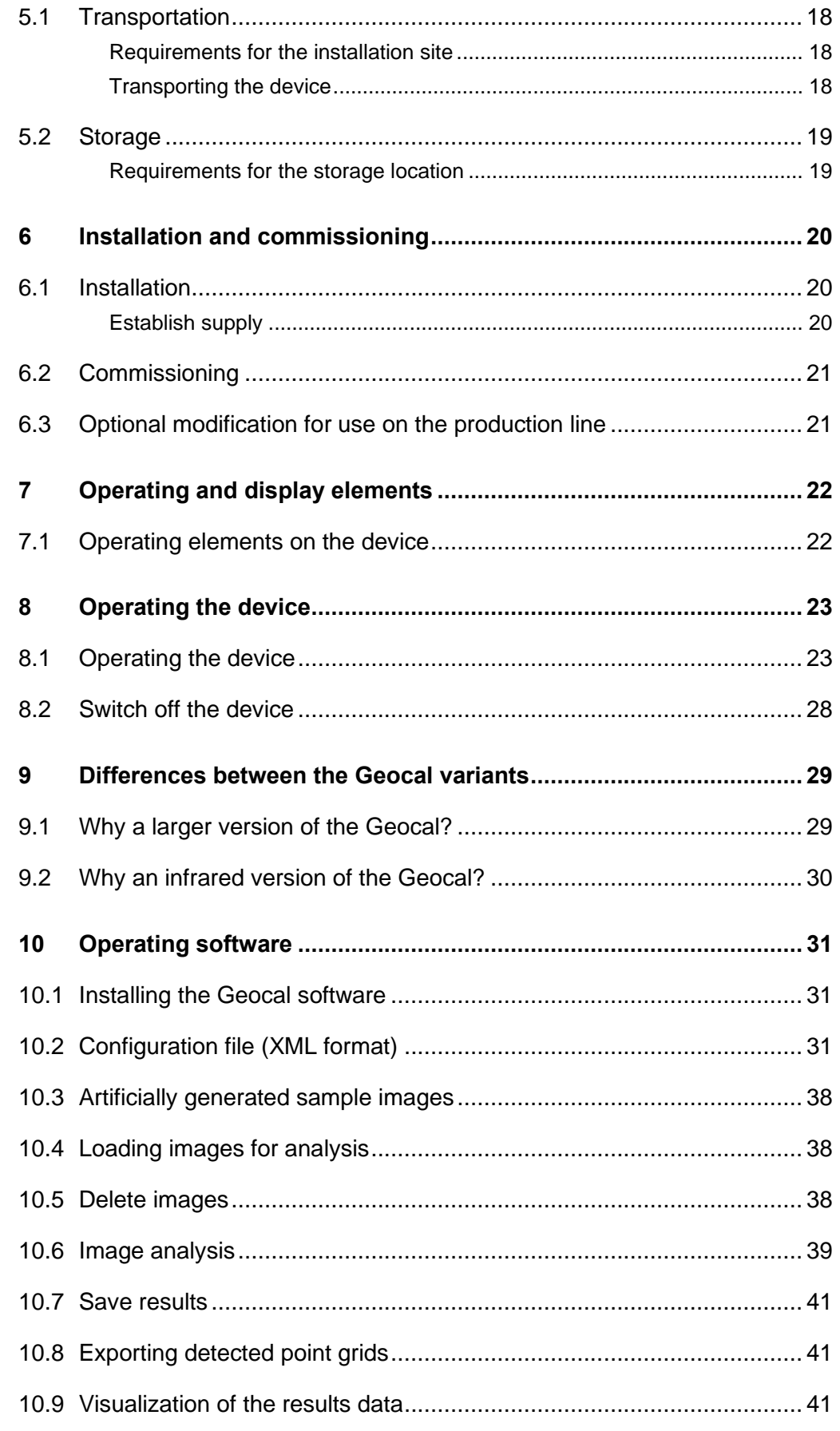

# $\ddot{\cdot}$

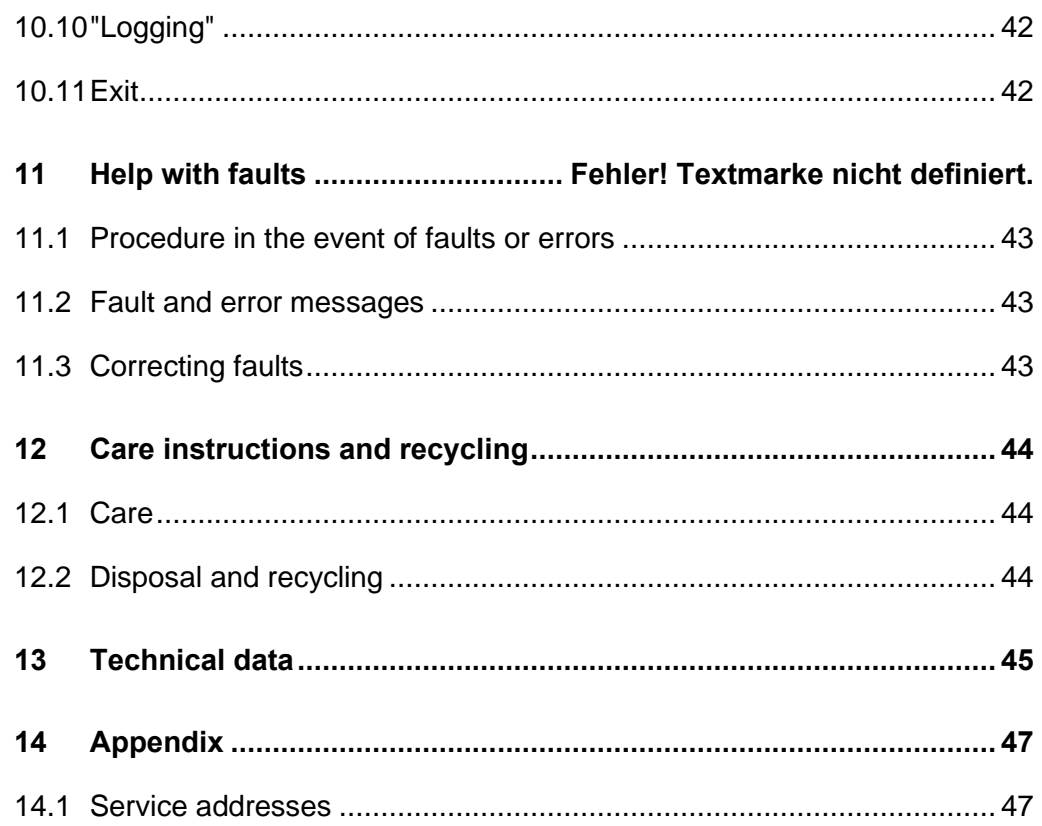

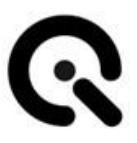

# <span id="page-5-0"></span>**1 About these operating instructions**

You must read these operating instructions before operating Geocal / Geocal XL / Geocal IR (hereinafter referred to as Geocal, unless a specific variant is meant) for the first time or before carrying out any other work on Geocal.

Pay particular attention to **chapter [2](#page-8-0) ["General safety regulations"](#page-8-0).**

# <span id="page-5-1"></span>**1.1 General information**

These instructions are intended to make it easier to get to know Geocal and use it for its intended purpose.

#### **NOTE**

All procedures described in this manual regarding the handling of Geocal apply equally to Geocal, Geocal XL and Geocal IR.

The differences between the individual variants are described in chapter [9](#page-28-0) "Differences between the Geocal variants".

The operating instructions contain important information on how to operate Geocal safely and properly. Observing them will help:

- Avoid dangers
- Reduce repair costs and downtime
- increase the reliability and service life of the product

These instructions must be read and applied by every person who is tasked with working on Geocal.

In addition to these operating instructions, the regulations on accident prevention and environmental protection applicable in the country of use and at the place of use must also be observed.

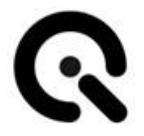

# <span id="page-6-0"></span>**1.2 Presentation of information**

#### <span id="page-6-1"></span>**Structure of instructions**

Instructions for action are divided into:

- Action steps
- Results of the actions
- Application tips for optimal use

Each piece of information is identified by a symbol:

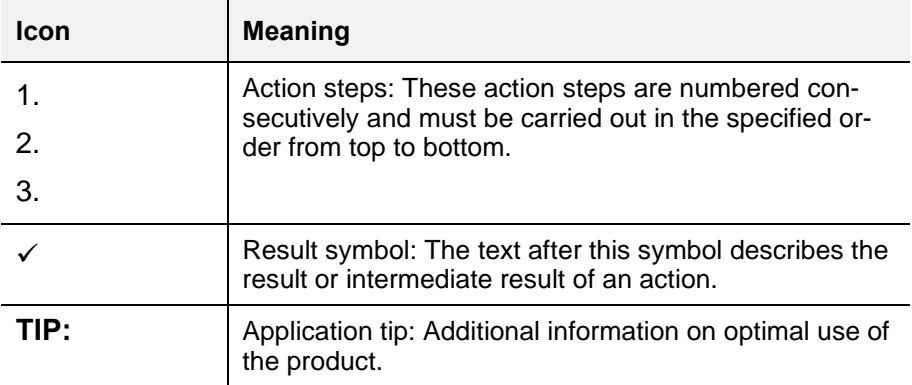

*Tab. 1.1 Meaning of symbols*

#### <span id="page-6-2"></span>**Structure of the warnings**

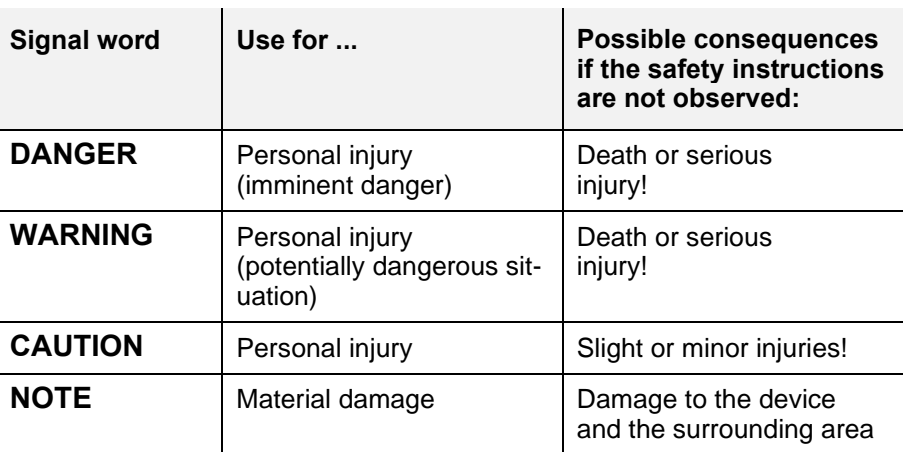

*Tab. 1.2 Warning levels*

The warnings are structured as follows:

■ Warning sign with signal word corresponding to warning level

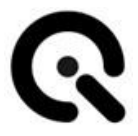

- Type of hazard (description of the hazard)
- Hazard consequences (description of the consequences of the hazard)
- Averting danger (measures to prevent danger)

# **DANGER!**

**Type of hazard**

Consequences of danger

1. Emergency response

Special warnings are provided at the relevant points. They are marked with the following symbols. **Warning signs**

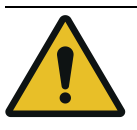

**General danger zone** This sign warns of personal injury.

If there is a clear source of danger, it is preceded by one of the following symbols.

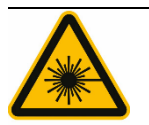

**Laser radiation** This sign warns of visible or invisible laser radiation

#### <span id="page-7-0"></span>**Technical terms and abbreviations used**

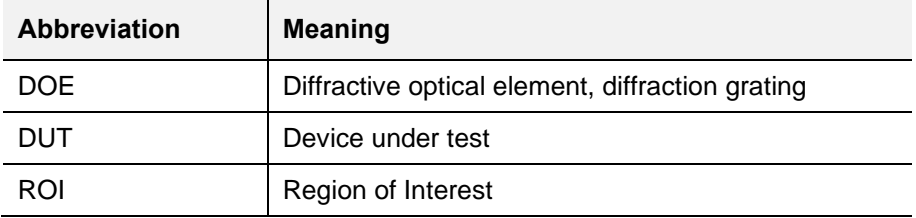

*Tab. 1.3 Abbreviations used*

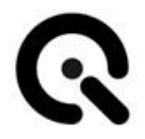

# <span id="page-8-0"></span>**2 General safety regulations**

# <span id="page-8-1"></span>**2.1 Principles**

Before putting the appliance into operation, make sure that the appliance is:

- 1. In perfect working condition visually
- 2. Securely placed on a plane and level surface

Before switching on the device, please ensure that there are no optical instruments/lenses in front of the device that focus the emitted light on a single point.

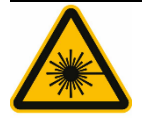

#### **CAUTION!**

**Visible or invisible laser radiation of laser protection class 1M**

Danger to the human eye with refocusing

Do not look into the beam with optical instruments!

Important information:

Read the manual carefully before using this device. Improper use may result in damage to the device, the device under test and/or other components of your setup. Please keep this manual

in a safe place and pass it on to future users.

### <span id="page-8-2"></span>**2.2 Intended use**

Geocal is designed to geometrically calibrate camera systems using a grid of light points projected from infinity. Geocal provides the hardware basis with which the calibration pattern can be recorded. The recorded images are evaluated using the software supplied. The device may only be operated indoors.

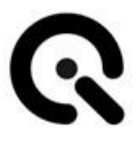

# <span id="page-9-0"></span>**2.3 Foreseeable misuse**

1. Operation of Geocal on an inclined or movable surface (risk of falling or tipping over)

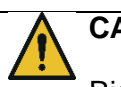

#### **CAUTION!**

Risk of crushing due to the appliance falling down

Only place Geocal on stable, level and horizontal surfaces.

- 2. Take a long look into the optics , or the DOE of the Geocal
- 3. Removal of the diffractive optical element (DOE) by the user
- 4. Looking into the beam with optical instruments (refocusing the laser light on the retina)

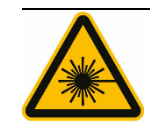

#### **CAUTION!**

**Visible or invisible laser radiation of laser protection class 1M**

Danger to the human eye with refocusing

Do not look into the beam with optical instruments!

- 5. Open the housing to expose the laser (danger to eyes, impact on the environment due to laser radiation)
- 6. Dismantling the optics to expose the laser (danger to the eyes, impact on the environment due to laser radiation)

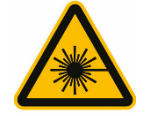

#### **WARNING!**

**Visible or invisible laser radiation of laser protection class 3B when the housing is open**

Immediate danger to the human eye

The housing must not be opened under any circumstances!

7. Power supply outside the specification defined by IE (e.g. use of an incorrectly set universal power supply unit).

There is no power supply unit included with Geocal. When selecting a power supply unit, please note the requirements below:

#### **Power supply:**

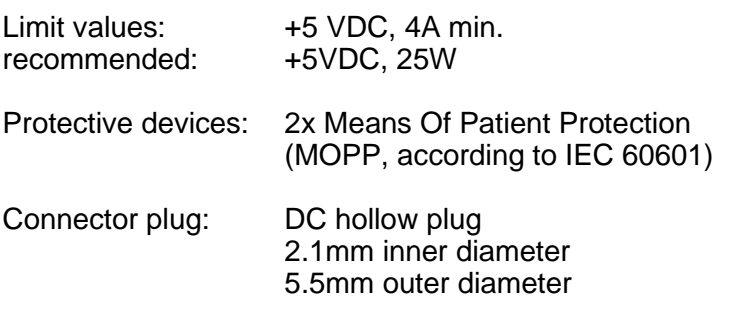

Recommended power supply unit: Mean Well GSM40A05-P1J

### <span id="page-10-0"></span>**2.4 Safety regulations**

<span id="page-10-1"></span>**General information**

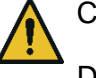

#### CAUTION!

Do not open the device!

The device is maintenance-free and must not be opened by the user.

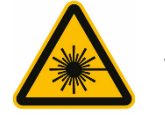

#### **CAUTION!**

**Visible or invisible laser radiation of laser protection class 1M**

Danger to the human eye with refocusing

Do not look into the beam with optical instruments!

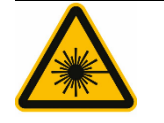

#### **WARNING!**

**Visible or invisible laser radiation of laser protection class 3B when the housing is open**

Immediate danger to the human eye

The housing must not be opened under any circumstances!

#### <span id="page-10-2"></span>**During operation**

Before switching on the device, please ensure that there are no optical instruments/lenses in front of the device that focus the emitted light on a single point.

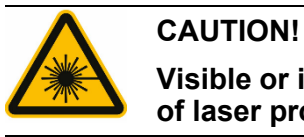

**Visible or invisible laser radiation of laser protection class 1M**

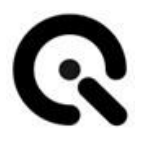

Danger to the human eye with refocusing

Do not look into the beam with optical instruments!

#### <span id="page-11-0"></span>**Care, maintenance and inspection work**

The device is maintenance-free.

Any repairs that may be necessary may only be carried out by Image Engineering and specialist personnel appointed by Image Engineering.

### <span id="page-11-1"></span>**2.5 Residual risks**

Despite all the measures taken to avoid or mitigate risks, a small residual risk remains when using Geocal. Therefore, please ensure that you and all other users follow the safety instructions in this operating manual.

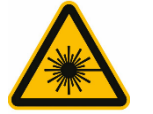

#### **CAUTION!**

**Visible or invisible laser radiation of laser protection class 1M**

Danger to the human eye with refocusing

Do not look into the beam with optical instruments!

### <span id="page-11-2"></span>**2.6 Selection and qualification of personnel**

Geocal may only be operated by persons who have carefully read these operating instructions.

# <span id="page-12-0"></span>**2.7 Safety signs**

*The following warning is attached to the side of the housing of Geocal and Geocal XL:* 

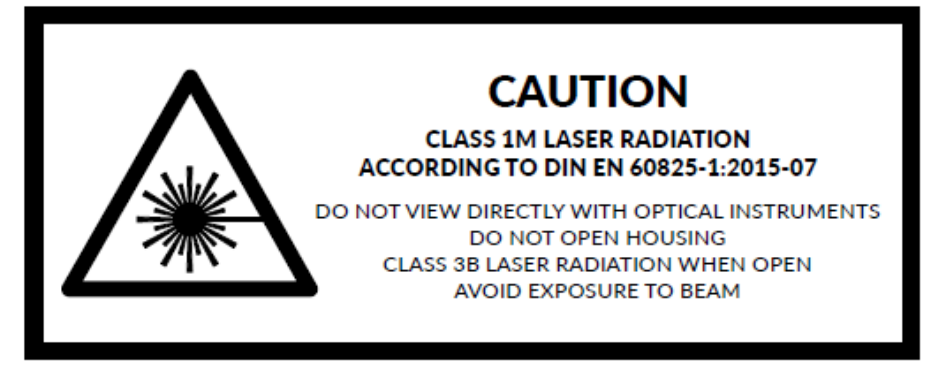

*The following warning is attached to the side of the Geocal IR housing:*

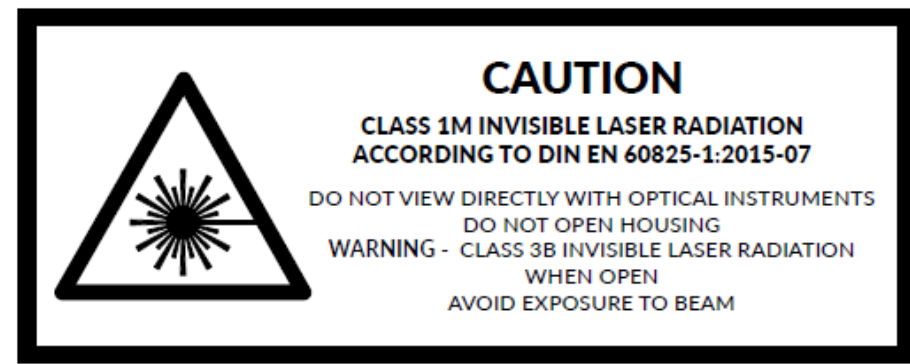

*When closed (state of delivery), all variants are laser class 1M products.*

*WARNING:* 

*When the housing is opened, these are laser class 3B products. The housing must not be opened under any circumstances.*

# <span id="page-13-0"></span>**3 Scope of delivery of the device**

Geocal is supplied fully assembled.

The following is included in the scope of delivery:

- Geocal hardware device
- The current software version on a USB storage medium
- USB cable (type B to type A)
- Acceptance protocol
- Operating instructions in printed form

#### **NOTE**

The desktop power supply is not part of the product and must be purchased separately.

When selecting a power supply unit, observe the requirements and recommendations in **chapter [4.5](#page-15-2) - Interfaces and power supply requirements**

# <span id="page-14-0"></span>**4 Structure and function**

# <span id="page-14-1"></span>**4.1 General overview**

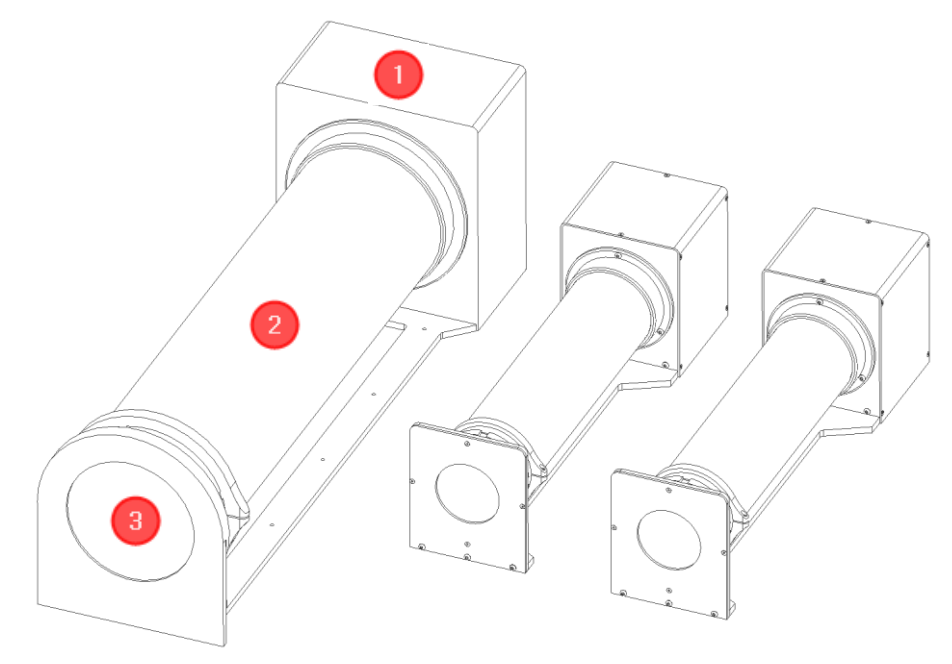

*Fig. 4.1 from left to right - Geocal XL, Geocal, Geocal IR* 

- **1.** Sub-assembly 1 Electronic unit
- **2.** Sub-assembly 2 Optical unit
- **3rd** Sub-assembly 3 DOE and DOE holder

# <span id="page-14-2"></span>**4.2 Sub-assembly 1 - Electronic unit**

Module 1 contains all the electronics required for the operation of Geocal.

These are

- Laser diode
- Laser controller
- USB interface
- Power connection socket

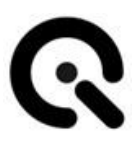

- Rear indicator light
- Main switch

# <span id="page-15-0"></span>**4.3 Sub-assembly 2 - Optical unit**

Sub-assembly 2 is the optics, which is used to expand and collimate the laser beam to the exit diameter.

# <span id="page-15-1"></span>**4.4 Sub-assembly 3 - DOE and DOE holder**

Assembly 3 consists of DOE and DOE holder. The expanded and collimated laser beam hits the DOE from the inside. The incident light is deflected in a certain way by the finely etched structure of the DOE so that the grid of light points required for calibration is generated by positive and negative interference.

# <span id="page-15-2"></span>**4.5 Interfaces and power supply requirements**

Geocal has a USB type B interface and a power connection socket on the back of the housing.

#### **USB interface:**

Currently still without function

#### *Power connection socket:*

Geocal has a power connection socket for a hollow plug (internal diameter: 2.1mm, external diameter: 5.5mm), e.g. Mean Well type P1J.

There is no power supply unit included with Geocal. When selecting a power supply unit, please note the requirements below:

#### **Power supply:**

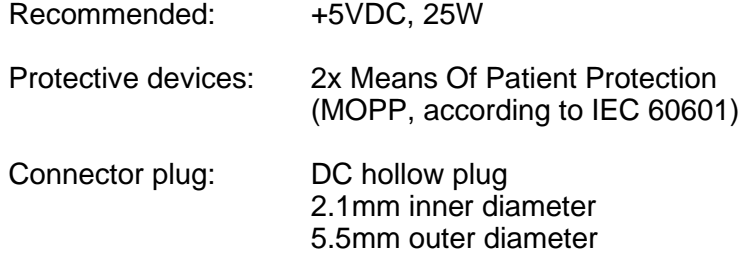

Recommended power supply unit: Mean Well GSM40A05-P1J

#### **NOTE**

The desktop power supply is not part of the product and must be purchased separately.

When selecting a power supply unit, observe the requirements and recommendations in chapter [4.5](#page-15-2) - Interfaces and power supply requirements

# <span id="page-16-0"></span>**4.6 Functional diagram / functional sequence**

A brief schematic representation of the use of Geocal is as follows.

- 1. Switch on Geocal
- 2. Place your camera / DUT on a tripod or similar in front of the Geocal
- 3. Create one or more images of the point grid generated by Geocal
- 4. Load the created recordings into the Geocal software
- 5. Either load one of the standard configuration files stored in the installation directory or modify it according to your requirements
- 6. Perform the detection of the displayed points in the software
- 7. Carry out the analysis of the recordings
- 8. Save the results as .CSV or .XML

Further information on creating recordings and using the software can be found later in these operating instructions.

# <span id="page-17-0"></span>**5 Transportation and storage**

# <span id="page-17-1"></span>**5.1 Transportation**

#### <span id="page-17-2"></span>**Requirements for the installation site**

Geocal may only be operated indoors. Place Geocal on a stable, level, non-inclined surface

To minimize the risk of bumping, Geocal requires a minimum footprint of approx. 85 x 25 cm (Geocal XL) or 58 x 15 cm (Geocal / Geocal IR).

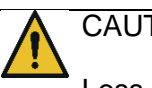

#### CAUTION!

Loss of stability

Tipping of the appliance due to installation on an inclined or movable surface

Falling of the device due to impact

Observe the above instructions for commissioning

#### <span id="page-17-3"></span>**Transporting the device**

Before transporting Geocal, remove all cables from the device. Geocal can be transported by hand over short distances indoors. However, always carry Geocal with two hands to prevent the device from falling and crushing injuries.

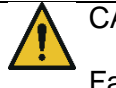

CAUTION!

Falling of the appliance, risk of crushing

Do not carry the device with one hand and do not lift it by the DOE holder!

Always carry Geocal with two hands or transport it in the case supplied.

# <span id="page-18-0"></span>**5.2 Storage**

#### <span id="page-18-1"></span>**Requirements for the storage location**

• Temperature range: +15 - +35°C

<u> 1980 - Johann Barbara, martxa a</u>

- No direct, permanent UV radiation
- Sand and dust-free environment
- Rel. humidity: max. 75% without condensation

# <span id="page-19-0"></span>**6 Installation and commissioning**

# <span id="page-19-1"></span>**6.1 Installation**

Geocal may only be operated indoors. Place Geocal on a stable, level, non-inclined surface

To minimize the risk of bumping, Geocal requires a minimum footprint of approx. 85 x 25 cm (Geocal XL) or 58 x 15 cm (Geocal / Geocal IR).

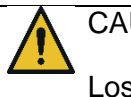

#### CAUTION!

Loss of stability

Tipping of the appliance due to installation on an inclined or movable surface

Falling of the device due to impact

Observe the above instructions for commissioning

#### <span id="page-19-2"></span>**Establish power connection**

Connect Geocal to the mains using a suitable power supply unit and a power cable.

#### **NOTE**

Impairment of the function or destruction of the device by using a power supply unit outside the specification

#### **NOTE**

The desktop power supply is not part of the product and must be purchased separately.

When selecting a power supply unit, observe the requirements and recommendations in **chapter [4.5](#page-15-2) - Interfaces and power supply requirements**

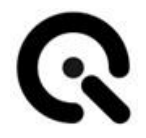

# <span id="page-20-0"></span>**6.2 Commissioning**

Once the power supply has been established and the blue control LED on the back of the housing lights up, Geocal is ready for operation.

The software supplied is only required for analyzing the recordings made and not for operating the hardware.

To put Geocal into operation, press the on/off switch on the back of the housing.

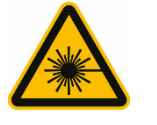

**CAUTION! Visible or invisible laser radiation of laser protection class 1M**

Danger to the human eye with refocusing

Do not look into the beam with optical instruments!

### <span id="page-20-1"></span>**6.3 Optional modification for use on production lines**

If you want to use Geocal in a production line, we offer the option of modifying the device so that the switch no longer needs to be operated to switch it on and off.

After the modification, all you need to do is move the switch to the "ON" position. The appliance switches on immediately when it is supplied with power, without having to operate the switch again.

For more information on this option, please contact Image Engineering.

# <span id="page-21-0"></span>**7 Operating and display elements**

# <span id="page-21-1"></span>**7.1 Control elements on the device**

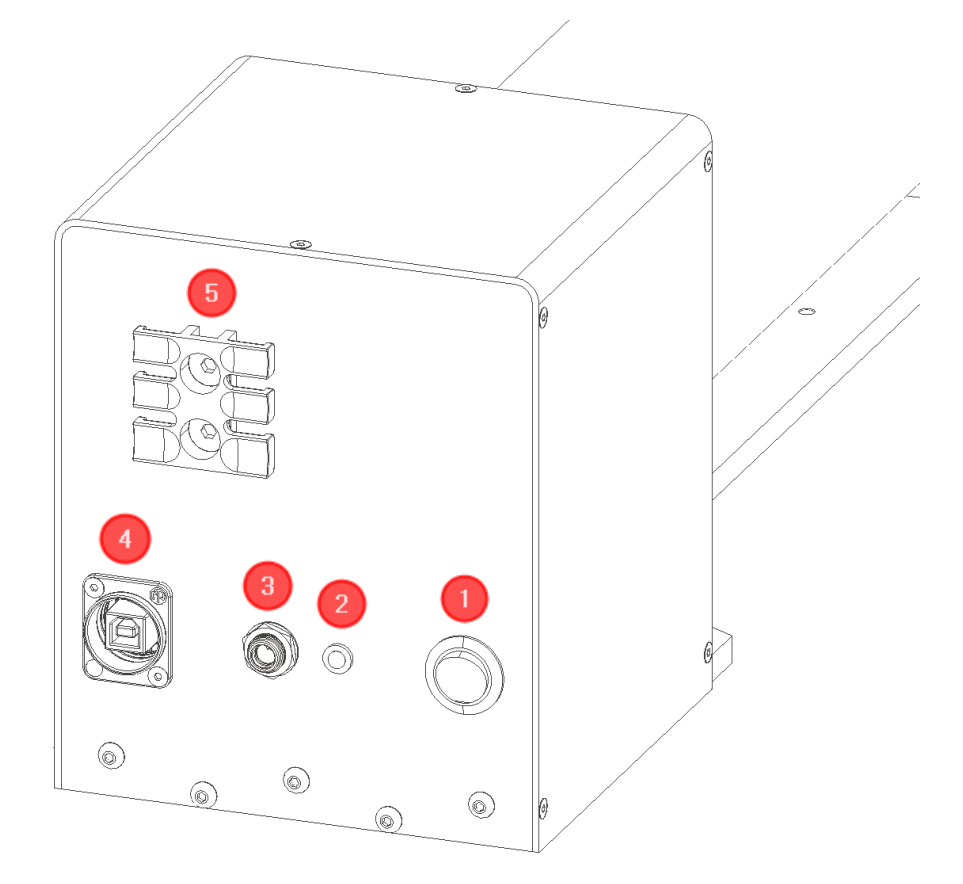

*Fig. 7.1 Operating and display elements on Geocal*

- **1.** Main switch
- **2.** Control LED (blue)
- **3.** Power connection socket
- **4th**USB type B interface (still without function)

**5th**Cable strain relief (Geocal IR only)

# <span id="page-22-0"></span>**8 Operating the device**

# <span id="page-22-1"></span>**8.1 Operate device**

#### **Geocal:**

Geocal is ready for use immediately after switching on. A warm-up phase is not required.

#### **Diffractive optical element (DOE):**

A diffractive optical element (DOE) is used to split the incident light beam and create a calibration grating of evenly distributed light spots with a wavelength of 633nm (Geocal, Geocal XL) or 935nm (Geocal IR). The DOE is attached to the front of the Geocal (visible glass plate in round cut-out, see Figure 8.2.1).

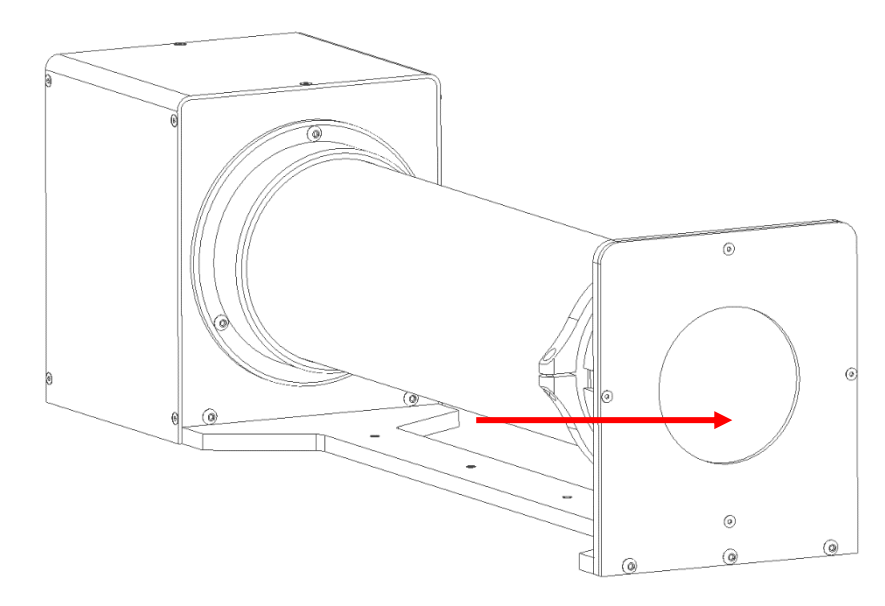

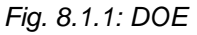

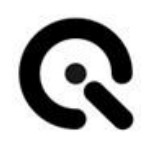

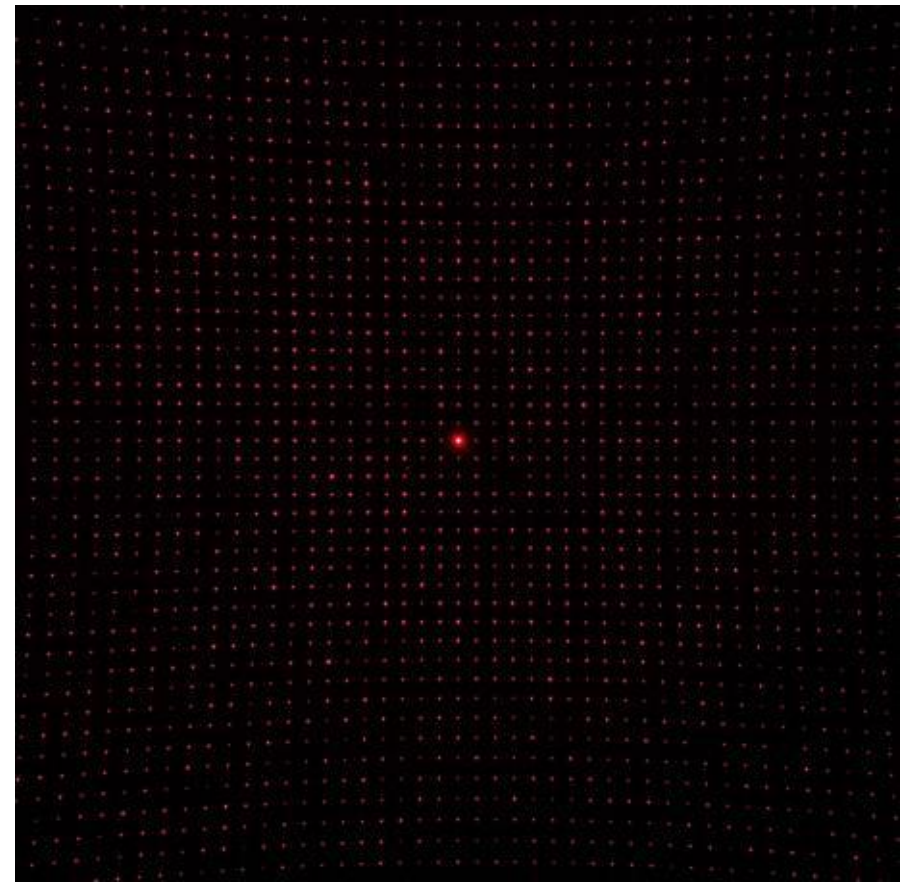

*Fig. [8.1.](#page-22-1)2: Dot grid generated by the DOE. The brightest point is the zeroth diffraction order and thus the center of the diffraction pattern.*

#### **Camera settings:**

Set the camera to manual exposure mode. If manual mode is not available, use automatic exposure mode. To achieve optimum results, the image should be saved in a lossless format. The TIFF format is recommended, but PNG and JPEG (lossy) are also supported. If you convert RAW image data to another format, make sure that the image is demosaiced or the Bayer pattern is removed.

The autofocus must be switched off. As Geocal uses a collimated beam of light that comes practically from infinity, the suitable focus distance is infinity. When focusing manually, make sure that the camera is focused on the light points.

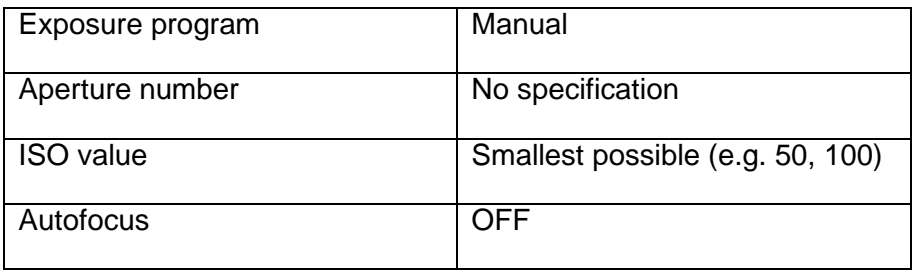

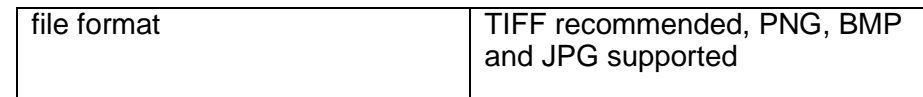

#### **Camera position and suitable lenses:**

Place the camera in front of the DOE in the circular opening on the front of the Geocal.

The camera can be placed directly in front of the DOE; a minimum distance is not required (see Figure 8.2.3 below). The optical axis of the lens should be aligned approximately perpendicular to the DOE. This is achieved by aligning the zeroth diffraction order, the brightest point in the center of the grating, with the center of the image. See Figure 8.2.4 and 8.2.5 for reference. Make sure that the dot grid covers the entire image and that the edge of the DOE is not visible.

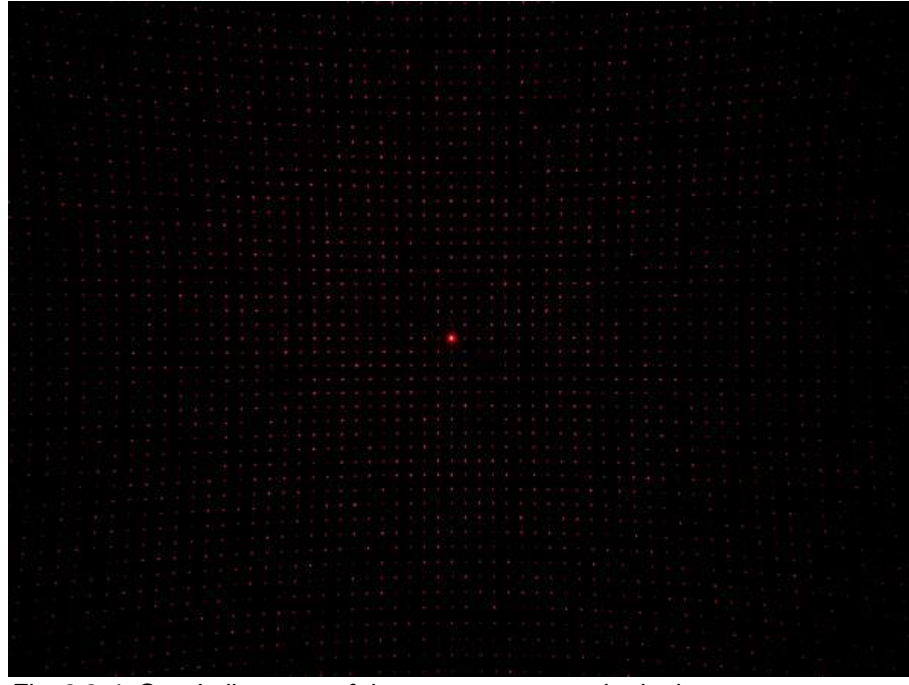

*Fig. 8.2.4: Good alignment of the camera, zero order in the center*

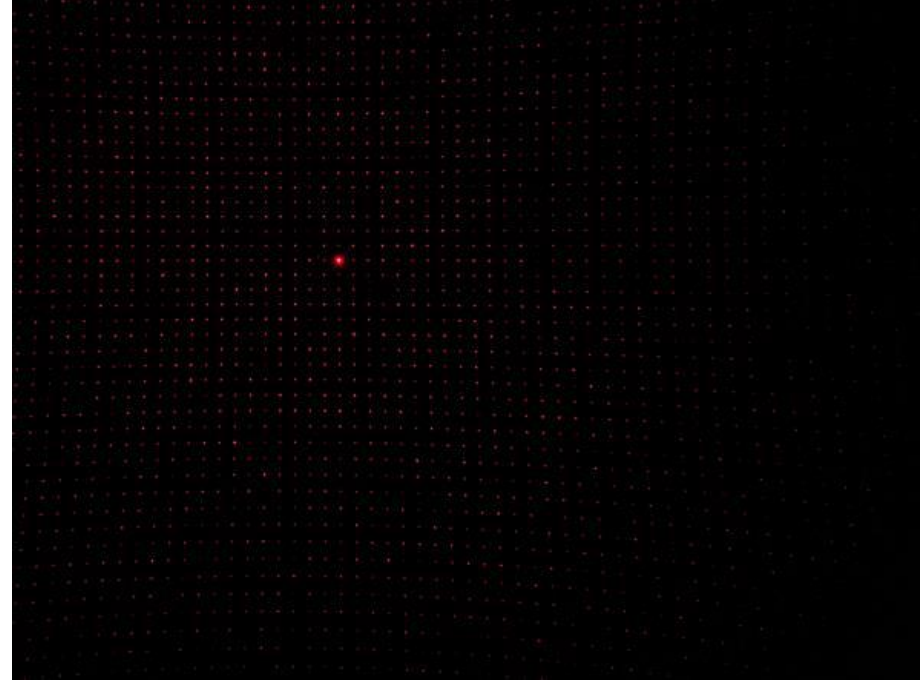

*Fig. 8.2.5: Poor alignment of the camera, zero order not in the center*

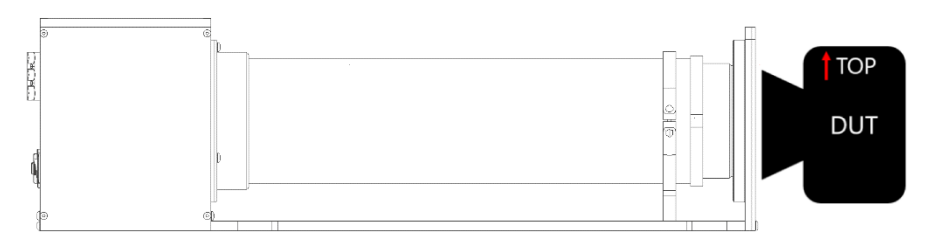

*Fig.8.2.6: Distance between camera and geocal*

The top of Geocal and the top of the camera must have the same orientation, as shown in Figure 8.2.6. A rotation of the camera around the optical axis of approx.  $+/- 2^\circ$  is tolerated. No further alignment steps are required. The parallel shift of the camera in relation to the DOE has no influence on the position of the light points. The camera rotation in relation to the DOE is part of the calibration and is determined during the process and output as part of the result.

The front lens of the objective must not exceed a diameter of 77 mm for Geocal/Geocal IR or 155 mm for Geocal XL in order to capture the dot grid in full format.

#### **NOTE**

Be careful when positioning the camera. The DOE is made of glass and is only 1.5 mm thick. Make sure that the calibration is carried out in a dark environment to avoid stray light, reflections and similar disturbing factors.

#### **Exposure:**

For best results, the exposure should be selected so that the individual light points are not saturated (i.e. no white pixels or a minimum number of white pixels in the center of each point), with the exception of the zeroth order. The zeroth order will always be significantly brighter than the points surrounding it. See Figure 8.2.7 below for an example.

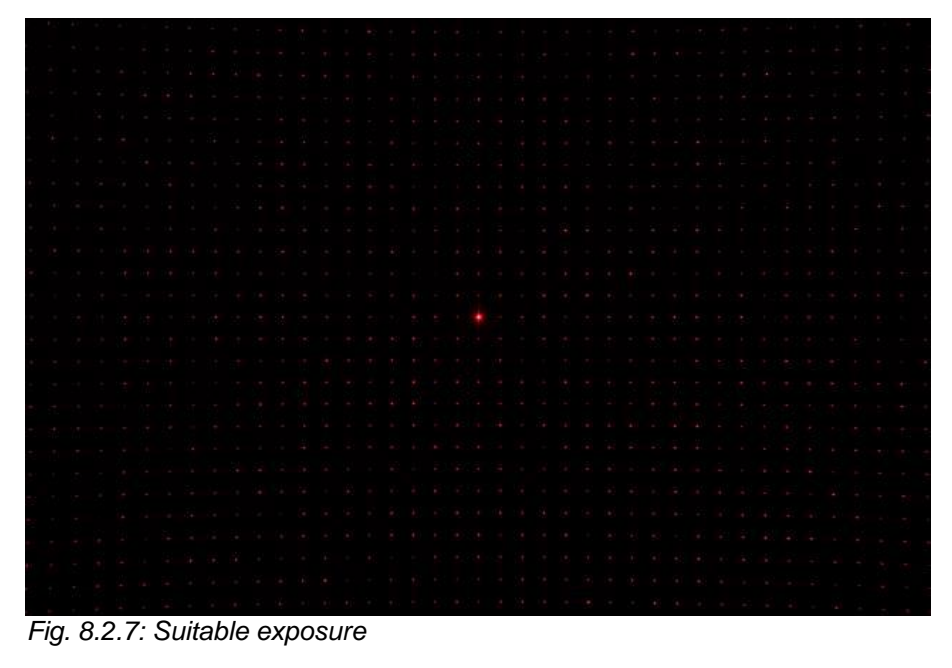

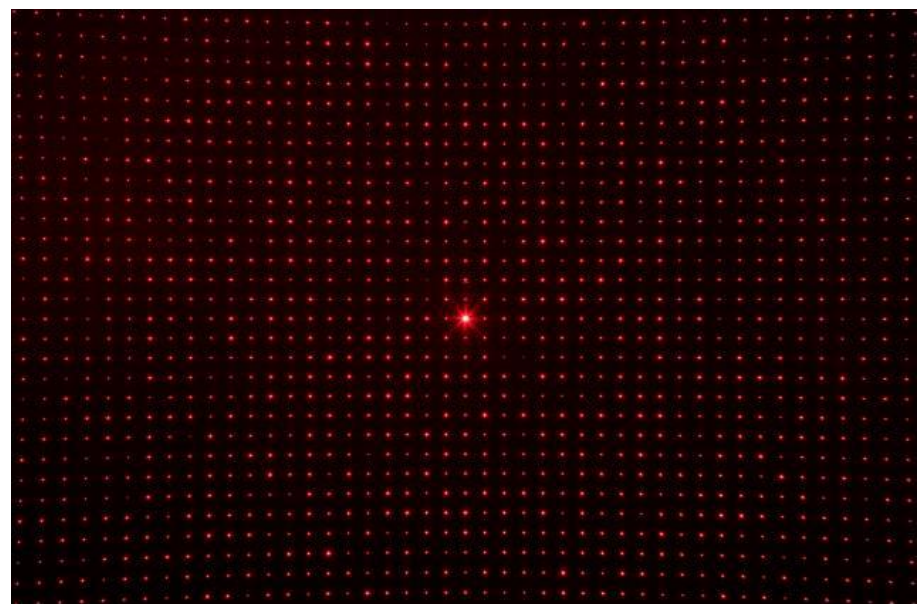

*Fig. 8.2.8: Exposure too bright (red background, larger, saturated dots)*

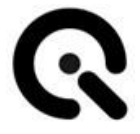

Depending on the camera, you may encounter different problems:

#### **The exposure time of my camera cannot be set short enough to avoid saturation**.

Possible solutions:

- Set the ISO value to the lowest available value.
- Reduce the aperture if possible
- If the exposure is still too long, you can use an ND filter to reduce the amount of light reaching the image sensor.

#### **NOTE**

The introduction of any additional optical element into the beam path will have an influence on the calibration result and must be taken into account by the user.

#### **The intensity decreases too much towards the edges of the image and dots are no longer visible.**

This problem can occur with ultra-wide-angle lenses. If the images cannot be analyzed properly, try the following:

Create an HDR image by taking several images of the dot grid with different exposure times (do not change the aperture settings in this case) and combine them to create an image with a high dynamic range to achieve a more or less even exposure across the entire sensor. Do not change the orientation of the camera between shots, as the dots would no longer be aligned with each other if several shots were taken.

### <span id="page-27-0"></span>**8.2 Switch off the device**

Switch Geocal off using the toggle switch on the back of the housing.

If Geocal is taken out of operation for a longer period of time, disconnect the device from the mains.

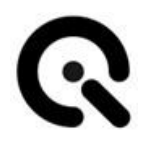

# <span id="page-28-0"></span>**9 Differences between the Geocal variants**

#### **Physical size:**

The main difference between Geocal / Geocal IR and Geocal XL is the size of the diffractive optical element (DOE) that creates the dot pattern.

While the standard Geocal / Geocal IR has a usable diameter of 77 mm, Geocal XL offers a functional diameter of 155 mm.

#### **Laser wavelength: The difference between Geocal / Geocal**

XL and Geocal IR lies in the wavelength of the laser diode used. Geocal and Geocal XL use light with a wavelength of 633nm and are used for the calibration of cameras that work with the VIS spectrum of light (380-780nm).

Geocal IR uses light with a wavelength of 935nm and is used for the calibration of cameras that work with the NIR spectrum of light.

### <span id="page-28-1"></span>**9.1 Why a larger version of the Geocal?**

A larger DOE can be helpful in two cases: if the device under test (DUT) either has a lens with a front element that is too large or if it cannot be placed directly in front of the DOE.

#### **Large lens diameters:**

Large lens diameters (e.g. for video special effects applications, AR/VR imaging, aerial photography, etc.) can be the reason why the dot grid cannot be recorded to fill the format, as the frame of the DOE is simply visible in the recordings and shadows the light of the Geocal. In this case, we recommend the Geocal XL, whose DOE has twice the diameter of the standard version (155mm instead of 77mm).

As long as there is no shading, the point grid shown for both Geocal variants is the same. The size of the DOE is irrelevant. Therefore, Geocal XL makes it possible to calibrate any camera up to a lens diameter of 155mm\* and guarantee the same accuracy as the standard version.

\*within the specifications of the data sheet

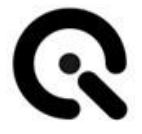

#### **Longer distances:**

Another reason for a larger DOE is, for example, if the windshield of a car is between the geocal and the DUT. As mentioned in chapter 8.1, subsection "Camera position and suitable lenses", the generated dot grid must cover the entire camera sensor to ensure re-

liable calibration.

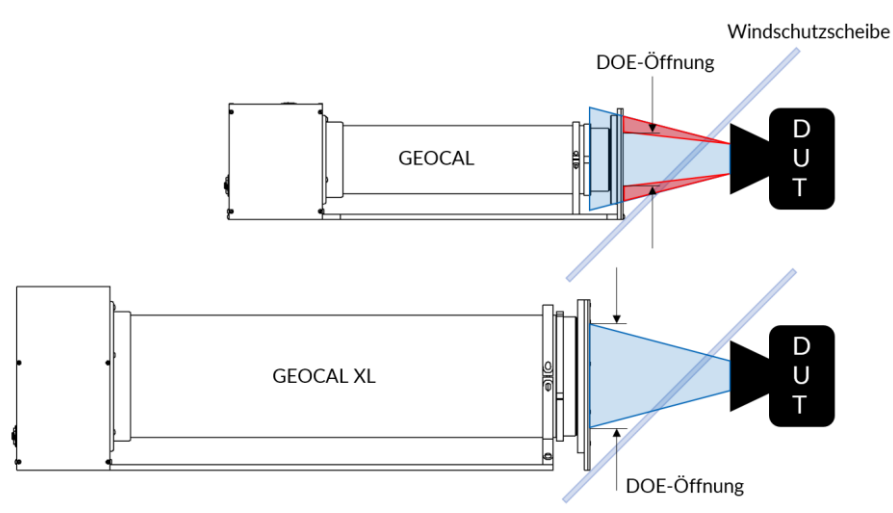

*Fig. 9.1: Purpose of a Geocal XL with large DOE*

As shown in Figure 9.1, the angle of the windshield prevents the standard geocal from being placed close enough to the camera to provide

a full-frame image of the standard DOE. This shooting situation would result in a less accurate and less reliable calibration.

### <span id="page-29-0"></span>**9.2 Why an infrared version of the Geocal?**

Calibration of infrared cameras is important for certain applications to ensure that the data they capture is accurate and reliable. Examples:

Advanced driver assistance systems (ADAS): Infrared cameras are used in advanced driver assistance systems (ADAS) to monitor the vehicle's surroundings and detect potential hazards. Calibrated infrared cameras ensure that the data captured is precise, enabling accurate detection of pedestrians, vehicles and obstacles. This allows ADAS functions such as collision warning, lane departure warning and adaptive cruise control to work more effectively and help improve vehicle safety.

Building and construction inspection: Infrared cameras are used in building and construction inspection to identify moisture damage and other structural problems. Calibrated infrared cameras ensure that the images and data captured are accurate, allowing inspectors to recommend appropriate repair measures.

# <span id="page-30-0"></span>**10 Operating software**

With the GEOCAL software, you can calibrate your camera system in seconds.

The results can be saved as CSV or XML files.

# <span id="page-30-1"></span>**10.1 Installing the Geocal software**

- Run the Geocal installer and follow the instructions
- $\checkmark$  The Geocal software is now ready for use.

# <span id="page-30-2"></span>**10.2 Configuration file (XML format)**

For Geocal/Geocal XL (light with a wavelength of 633nm) and Geocal IR (light with a wavelength of 935nm), four standard configuration files in XML format are supplied with the software, which are preconfigured for the respective light wavelength of the Geocal variant. If your calibration procedure does not require any special settings, you can use one of the four configuration files for the desired distortion model.

You can change these files by copying them from the installation location:

C:\Program Files\Image Engineering\GEOCAL 1.x.x\configuration

to a user-defined folder, changing them and then loading them into the software for use.

#### **Loading a configuration file:**

Click on File  $\rightarrow$  Load configuration (Ctrl+C)  $\rightarrow$  navigate to the folder containing the file  $\rightarrow$  select the file and click on "Open".

#### **Explanation of the parameters from the configuration file:**

#### **Device Parameter:**

- **Wavelength**  This parameter describes the wavelength of the built-in laser.
- **Grating constant** This parameter describes the grating constant of the built-in DOE.

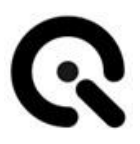

#### **Detection Parameters:**

#### • **UnusedImageBorder**

This parameter is used to define a detection margin. It can happen that points at the edge of the image cannot be recognized correctly. You can use this parameter to ignore a defined border area.

#### • **RadiusFilterForDetectedPoints**

This parameter is used to define a relative radius (0.0 ... 1.0) from the center of the image to the corners. Detected points that lie outside the relative radius are ignored during the analysis. The value 1.0 means that no point is omitted, a value of 0.8 would exclude all points outside a radius of 80% of the diagonal from the center of the image to the corner.

#### **Control Parameters:**

#### • **MinF**

This parameter describes the stop strategy, at which optimization value the analysis is stopped (0.0...10.0 - default: 1.0) The smaller the value, the more accurate the analysis becomes, but the analysis time also increases.

#### • **MinDelta**

This parameter describes a further stop strategy. If the change in the optimization value between two iterations is smaller than the delta, the analysis is stopped (0.0...10.0 - default: 1e-7).

The smaller the value, the more accurate the analysis becomes, but the analysis time also increases.

#### • **Objective**

This parameter defines the objective function to be used during optimization. You can choose between CARTESIAN, POLAR, POLAR2 and CONSTRAINED. CARTESIAN and POLAR use a cost function that minimizes the MSE (Mean Square Error) between the estimated and detected points. They are calculated slightly differently, but should perform the same. The difference is that the MSE in the case of CARTESIAN is the average error in Delta X and Delta Y. In POLAR, the RMSE is given as the average error in the Euclidean distance between the estimated point and the detected point. POLAR2 performs a two-stage optimization, where first an optimization is performed to minimize the error with respect to the square of the MSE. This is followed by a second optimization to minimize the MSE. This can lead to faster convergence and a lower MSE. The CONSTRAINED option is currently a beta option and is still being evaluated. If this option is selected, constraints are imposed on the values to be optimized to ensure that a feasible solution is determined.

#### • **Focal Estimate**

This parameter specifies how the focal length estimation process is to be used. If Use="false" is specified in this parameter, the focal length is not pre-estimated. Instead, the estimate is determined during the primary optimization. If Use="true", then there are two options to which this parameter can be set. One is FREEZE. In this case, the values determined in the focal length estimation phase are fixed and may not be changed in the primary optimization. If the value is set to ADJUST, the values determined during the focal length estimation can vary during the primary optimization. The initial values for the focal length correspond to those determined during the estimation.

#### **Distortion Models:**

#### • **Model**

This parameter can be used to select the model to be used. The following models are currently implemented:

- o EVEN BROWN MODEL
- o FISHEYE\_MODEL
- o CUSTOM\_MODEL\_2 (Division Model)

#### **Focal estimation parameters**:

These parameters are used to control an optimizer that estimates the focal lengths before the primary optimization process. They are only valid if FocalEstimate Use="true" is specified in the ControlParameters.

• **AngleSearch**

The +/- range in degrees is specified here, which is searched for when determining the camera rotation in the focal estimation phase.

• **CropSize**

The middle part of the image that is used to determine the focal point estimate is specified here. This should be a power of 2.

#### • **ImageScale**

The scaling value for the middle part is specified here. This scaling helps to achieve subpixel precision in the estimation during the autocorrelation calculation.

#### • **CorrelationPeakThreshold**

This defines a threshold value (scaled from 0 to 1) below which the correlation peaks are removed when determining the offset with the highest correlation.

• **VecNumSamples**

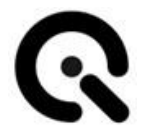

This specifies a 1-D signal interpolation using cubic splines to estimate the location of a correlation peak.

#### **Scale factors**:

All values to be optimized should be similarly scaled to ensure good convergence. Therefore, scaling factors can be specified to be applied to the different values to be optimized. If a particular parameter in the ScaleFactors section is specified as IsActive="true" and an initial value is specified for this term, the initial value should be scaled with the correct scaling factor. For example, if <FocalLengthScale IsActive="true">1000</FocalLengthScale> is specified, a value specified for FocalLengthX or FocalLength Y should be divided by 1000, as it is assumed that it must be multiplied by 1000 to obtain the actual value.

#### • **AngleScale**

This specifies a scaling factor that is applied to the estimated angles to ensure that they remain within an ideal range for the optimizer.

• **RadialDistortionScale**

This specifies a scaling factor that is applied to the radial distortion coefficients to ensure that they remain within an ideal range for the optimizer.

• **TangentialDistortionScale**

This specifies a scaling factor that is applied to the tangential distortion coefficients to ensure that they remain within an ideal range for the optimizer.

• **FocalLengthScale** This specifies a scaling factor that is applied to the Fo-

calLengthX and FocalLengthY values to ensure that they are within an ideal range for the optimizer.

#### • **PrincipalPointScale**

This specifies a scaling factor that is applied to the values of PrincipalPointX and PrincipalPointY to ensure that they are within an ideal range for the optimizer.

#### **Analysis parameters**:

• **Alpha** and **beta** angle

These angles describe the alignment of the diffractive optical element to the incident expanded and collimated laser beam. These values are determined during the optimization process and are part of the output parameters. However, they can be set to zero for troubleshooting purposes, for example. These angles are specific to Geocal and are not directly related to the calibrated camera.

• Angle **Omega** (roll), **Phi** (pitch), **Kappa** (yaw)

These angles describe the alignment of the test specimen to the diffractive optical element.

These values are determined during calibration and output as a result. However, they can be set to a fixed value for troubleshooting purposes.

• **Radial Distortion Coefficients 1-15**

The radial distortion coefficients that model the distortion are referred to below as  $k_1$ ,  $k_2$ ,  $\dots$ :

 $x$ distorted =  $x(1 + k_1 * r^2 + k_2 * r^4 + ... + k_{15} * r)$ <sup>30</sup> ydistorted  $= y(1 + k_1 \cdot r^2 + k_2 \cdot r^4 + ... + k_{15} \cdot r^2)^{30}$ 

These values are determined during calibration and output as a result. However, they can be set to a fixed value for troubleshooting purposes.

• **Tangential Distortion Coefficients 1+2** The tangential distortion coefficients model this type of distortion and are referred to below as  $p_1$ ,  $p_2$ :

 $xdistorted = X + [2p_1 XY + p_2 (r^2 + 2x^2)]$ *ydistorted* =  $y + [p_1 (r^2 + 2y^2) + 2p_2 xy]$ 

These values are determined during calibration and output as a result. However, they can be set to a fixed value for troubleshooting purposes.

• **Focal Length X** and **Y**

The focal length values of the test specimen in X and Y are determined during calibration and output as a result in pixel dimensions. However, they can be set to a fixed value for troubleshooting purposes.

• **Skew** coefficient

The skew coefficient is set to 0 by default. It is not equal to zero if the image axes are not at right angles.

• **Principal Point**

The main point describes the point at which the optical axis of the camera lens intersects with the image sensor. It is determined during calibration and output as a result. However, it can be set to a fixed value for troubleshooting purposes.

To make changes to the default configuration file, open it in a text editor. It is recommended that you make a copy of the standard version before editing it.

#### **Version:**

<Configuration Version="3" Description="Translation"> When installing the latest software, the latest configuration file is always installed as well.

#### **Edit Control Parameters:**

Example: <MinF Use="false">0.1</MinF>

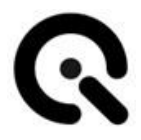

The "Use" flag indicates whether the following value is used for the calibration procedure. If it is set to "false", it is not used and the default value is used instead. To use a user-defined value, write "true" instead of "false" and change the value ("0.1" in this example) as required. The new value will be used for each calibration until you set the "Use" flag back to "false".

#### **Edit Analysis Parameters:**

Example:

<Alpha IsInvariant="false" UseAsStartValue ="false" Unit="Degree">0</Alpha>

The "IsInvariant" flag specifies whether the following value is calculated during calibration or set to a fixed value. If it is set to "false", the value is calculated during each calibration. To set it to a fixed value, write "true" instead of "false" and change the value ("0" in this example) as desired. The new value is used for each calibration until you set the "IsInvariant" flag to "false" again.

You can use the "UseAsStartValue" flag to specify a start value for the analysis. If you set the flag to "true", the following value is used as the start value. If you set the flag to "false", the default value is used. The default value is always "0". By default, the center of the image is used for the principal point.

If the "IsInvariant" flag is set to "true", the "UseAsStartValue" flag is ignored.

#### **Information on the supported directory models:**

Example of use with six radial distortion coefficients released for optimization.

#### **NOTE**

We recommend that you do not set the number of distortion coefficients higher than absolutely necessary, as an unnecessarily high number can lead to "oversampling" artifacts.

The usual default values for each distortion model are stored in the respective configuration file included in the installation.

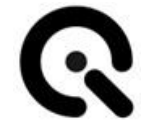

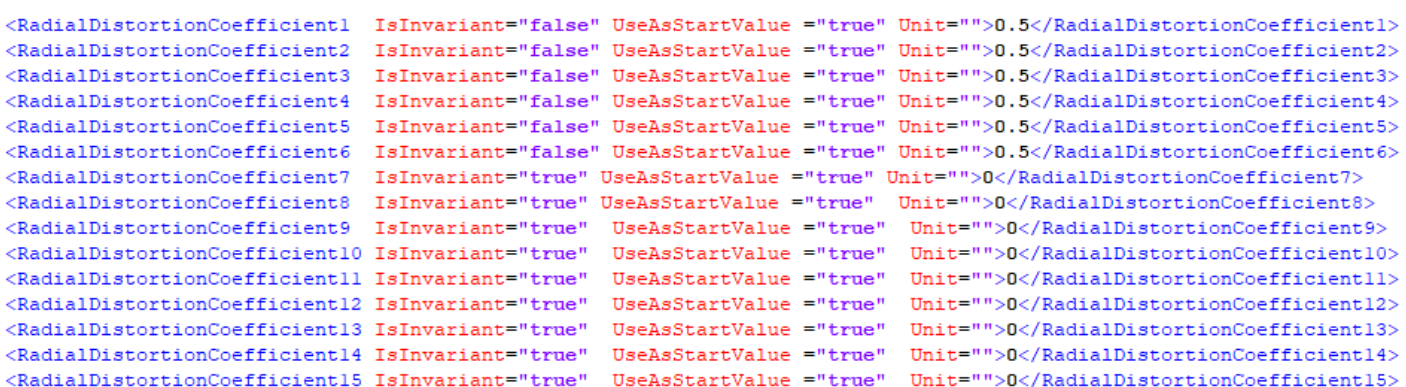

#### **1. EVEN BROWN MODEL**

```
<DistortionModel>
   <Model Use="true" NormalizeToImageRadius="false">EVEN BROWN MODEL</Model>
</DistortionModel>
```
The radial distortion coefficients, which model the distortion, are described as follows :

 $x$ distorted =  $x(1 + k_1 * r^2 + k_2 * r^4 + ... + k_{15} * r)^{30}$  $y_{\text{distorted}} = y(1 + k_1 \cdot r^2 + k_2 \cdot r^4 + \dots + k_{15} \cdot r^2)^{30}$ 

#### **2. FISHEYE MODEL**

```
<DistortionModel>
   <Model Use="true" NormalizeToImageRadius="false">FISHEYE MODEL</Model>
</DistortionModel>
```
The radial distortion coefficients, which model the distortion , are designated as follows:

 $\theta_d = \theta(1 + k_1 \cdot \theta^2 + k_2 \cdot \theta^4 + k_3 \cdot \theta^6 + k_4 \cdot \theta^7)$ 

#### **3. CUSTOM MODEL 2 (DIVISION MODEL)**

 $\label{c:2} $$\Delta^2(1-s) = \text{Re } s \in \mathbb{Z}$.$  <br> Also rive " Normalize To ImageRadius " true" <br> Notel Use=" true" <br> Normalize To ImageRadius=" true">CUSTOM\_MODEL\_2</Model> </DistortionModel>

The radial distortion coefficients that model the distortion are designated as follows:

 $\alpha$ xdistorted = X / (1 + Sign(k )\*k \*r<sub>11</sub><sup>2</sup> + Sign(k<sub>2</sub>)\*k<sub>2</sub> \*r4 +...+ Sign(k<sub>8</sub>)\*k \*r )<sub>15</sub>30  $_{\text{ydistorted}=}$  y / (1 + sign(k )\*k \*r $_{\text{11}}{}^2$  + sign(k $_{\text{2}}$  )\*k $_{\text{2}}$  \*r4 +...+ sign(k $_{\text{8}}$  )\*k \*r ) $_{\text{15}}{}^{\text{30}}$ 

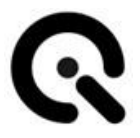

## <span id="page-37-0"></span>**10.3 Artificially generated sample images**

Four sample images are available, which you can find in the following directory

C:\Program Files\Image Engineering\GEOCAL 1.x.x\samples

These images were created synthetically with the following parameters

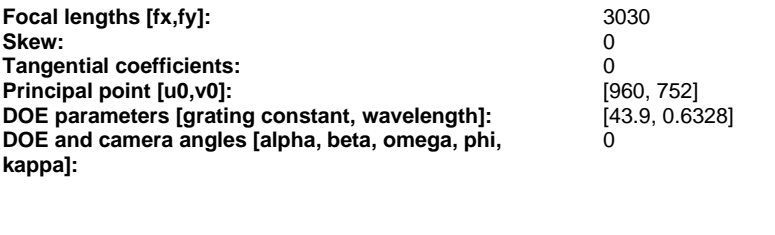

Image Model Radial coefficients[1 to 6]<br>
simulate\_model2.png CUSTOM\_MODEL\_2 [1, 1, 1, 1, 1, 1] \* 10-6 simulate\_model2.png CUSTOM\_MODEL\_2<br>simulate\_modelf.png FISHEYE\_MODEL simulate\_modele.png EVEN\_BROWN\_MODEL [0.5, 0.5, 0.5, 0.5, 0.5, 0.5]

FISHEYE\_MODEL [0.5, 0.5, 0.5, 0.5, 0.5, 0.5]<br>EVEN BROWN MODEL [0.5, 0.5, 0.5, 0.5, 0.5, 0.5]

To familiarize yourself with the different models and the interactions of the parameters in the configuration files, you can use the default configurations specified for each model and run the GEOCAL software on the simulated images.

You should get results that are very close to those used to create the simulated images.

### <span id="page-37-1"></span>**10.4 Loading images for analysis**

Click on "File"  $\rightarrow$  "Load images" (Ctrl+O)  $\rightarrow$  navigate to the folder containing the images  $\rightarrow$  select one or more images and click on "Open".

In its current state, the software supports the analysis of 8bit and 16bit images.

The following file types are supported (de-bayered images): .TIFF, .JPG, -BMP, . PNG

The images to be analyzed must be recorded in such a way that the dot grid completely fills the sensor.

### <span id="page-37-2"></span>**10.5 Delete images**

Right-click on the selected image in the list to open a context menu containing a delete option

# <span id="page-38-0"></span>**10.6 Image analysis**

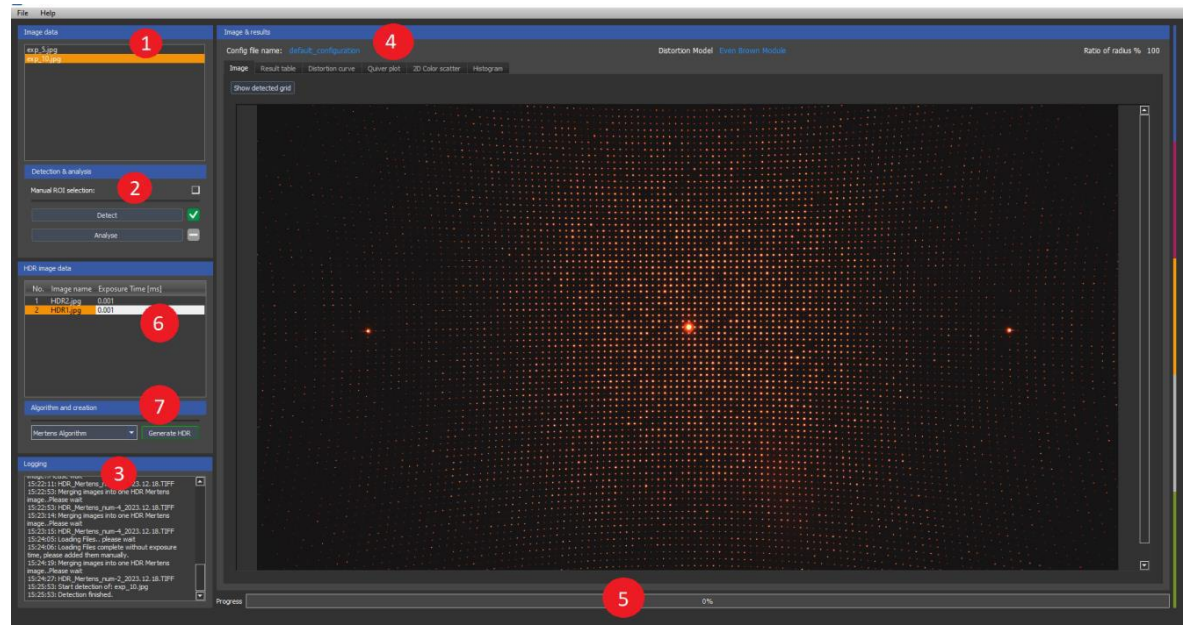

*Fig. 10.6.1: Software user interface overview*

- **Image selection:** Select an image from the list in the "Image Data" area (1). The image is then displayed in the "Image & Results" area (4) on the "Image" tab. You can zoom in and out of the image using the mouse wheel. The zoom is centered around the position of the mouse pointer.
- **Point detection:** Detect the light points in the image by clicking on the "Detect" button in the "Detection & Analysis" section  $(2).$

Detection is complete when the progress bar at the bottom of the window (5) reaches 100%. By clicking on "Show detected Grid" under the "Image" tab, you can display a visualization of the detected light points.

If the automatic detection fails, you can make a manual ROI selection by ticking the box in the "Detection & Analysis" section (2). Five preset ROIs will then appear in the visualized view.

The size and position of these ROIs can be adjusted by clicking and dragging.

An ROI must be positioned on the zeroth diffraction order (the brightest point in the center of the grid).

Adjust the size of the ROI so that it contains only one point.

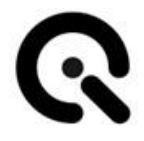

The four remaining ROIs must be positioned on the points closest to the zeroth diffraction order, i.e. the points at the top, bottom, left and right. These four ROIs must also contain only one point. In addition, the individual ROIs should not overlap significantly. See Figure 10.6.2 below for reference.

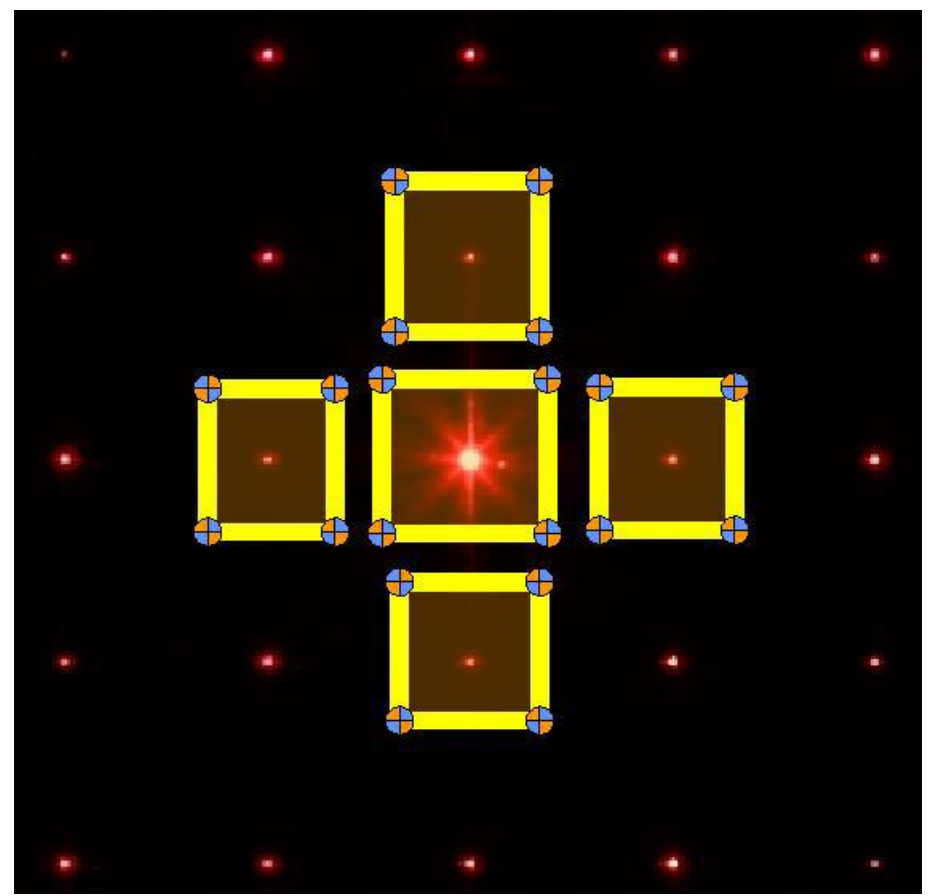

*Fig. 10.6.2: Manual point detection*

• **Analysis:** After detection, the actual analysis can be carried out. Click on the "Analyze" button in the "Detection & Analysis" section (2) to start the calibration. The progress bar (5) shows when the calibration is complete.

The time required for calibration may vary slightly depending on the number of points detected.

- **Calibration results:** The results are listed under the "Result table" tab in the "Image" section (4). The RMSE of the calibration is also included in the result table. You can clear the results table if required by clicking on "clear table". Under the " Distortion curve" tab, you will also see a graphical visualization of the camera distortion determined (geometric distortion vs. field).
- **Generate HDR image:** Specify the exposure times for the individual HDR image data (6). Select an algorithm (Mertens, Debevec or Robertson) for the generation and click on the "Generate HDR" button. An "HDR" subfolder is created in the

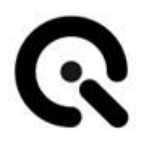

HDR image data folder in which all generated images are saved.

### <span id="page-40-0"></span>**10.7 Save results**

You have the option of saving your results in either an XML or a CSV file. If you have analyzed several images, select one or more images whose results you would like to save from the list in the "Image data" section.

Then click on File  $\rightarrow$  Save result  $\rightarrow$  Save XML or Save CSV  $\rightarrow$  navigate to the desired storage location  $\rightarrow$  click on Save

If you have selected several images, all results are saved in a CSV or XML file.

### <span id="page-40-1"></span>**10.8 Export detected point grids**

You can export three different grids, which are saved in CSV files. Two files are saved for each exported grid, one for the x-coordinates and one for the y-coordinates.

To export a grid, click on File  $\rightarrow$  Save grid  $\rightarrow$  select the desired grid  $\rightarrow$  navigate to the desired storage location  $\rightarrow$  click on Save.

Available grid types:

- **Detected grid:** Describes the grid type that contains the detected light points.
- **Reprojected raster:** Describes the raster type that contains the reprojected light points used to determine the distortion.
- **Undistorted reference grid:** Describes the grid type that contains the points of the reference grid without lens distortion. This raster only contains the distortion given by the DOE physics and the extrinsic and intrinsic parameters determined.

### <span id="page-40-2"></span>**10.9 Visualization of the results data**

Various visualization types are available:

#### **10.9. 1Grid view**

After a successful analysis, the detected and newly projected points are displayed on the original image. Zoom into the image to get a better view. The dots have a size of one pixel.

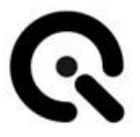

#### **10.9. 2Distortion curve**

The curve is calculated from the distortion coefficients and describes the course of the determined distortion of the lens from the optical axis to the outer edge of the image (Field 0... 1 ).

#### **10.9.3 "Quiver Plot"**

The quiver plot shows the direction of the deviation. The respective arrows show how the detected points are arranged in relation to the reprojected points.

#### **10.9.4 "2D Color Scatter"**

This display shows a grid of color-coded dots, with each dot representing the distance ratio between detected and reprojected dots. The scale on the right shows the individual color coding.

#### **10.9.5 Histogram**

Two different histograms are displayed . The first histogram contains the successfully detected diffraction points as a function of the radius. The values start at zero (main point) and run along the image diagonal up to the image corner (one).

The second histogram contains the successfully detected diffraction points as a function of the angle. The values are based on a straight line that runs from the main point to the right edge of the image. The angles increase in an anti-clockwise direction.

# <span id="page-41-0"></span>**10.10 Logging**

The browser displays the logging data for each action in the "Logging" section of the user interface. This can be helpful if errors occur. The software also has a status bar at the bottom where error messages from the API are displayed directly.

### <span id="page-41-1"></span>**10.11 Exit**

Click on File  $\rightarrow$  Exit (Ctrl+Q) to exit the software or close the window.

# **11 Troubleshooting**

# <span id="page-42-0"></span>**11.1 Procedure in the event of faults or errors**

In the event of a malfunction, take Geocal out of operation immediately.

To do this, pull the mains plug out of the socket.

Then please contact Image Engineering Support. (See chapter [14.1](#page-46-1) - Service addresses)

### <span id="page-42-1"></span>**11.2 Fault and error messages**

Below you will find some examples of possible errors with suggested solutions.

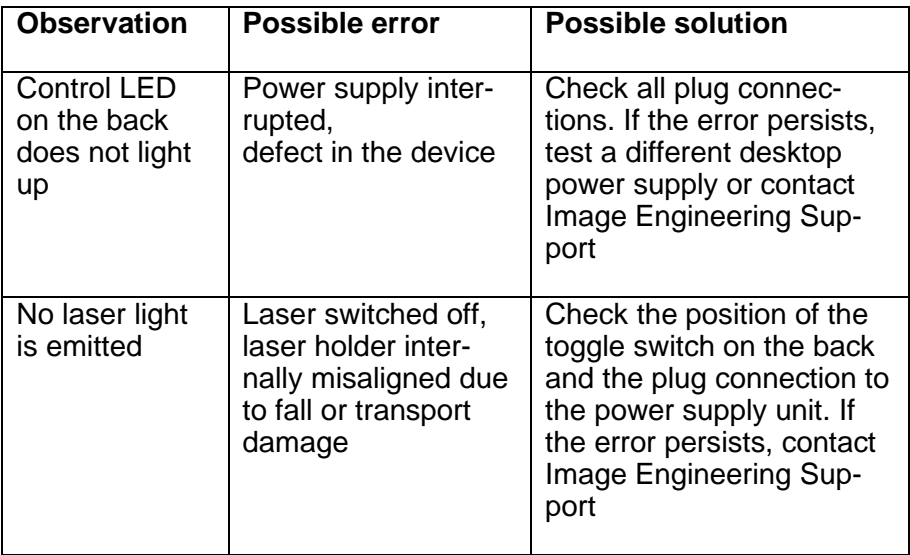

# <span id="page-42-2"></span>**11.3 Eliminate faults**

Faults that cannot be rectified without opening the device may only be rectified by specialist personnel trained by Image Engineering.

Please contact our support team.

# <span id="page-43-0"></span>**12 Care notes and recycling**

# <span id="page-43-1"></span>**12.1 Care**

If the housing or DOE of the Geocal is dirty, clean it with a dry cloth.

#### **NOTE**

Make sure that you always use a clean cloth to clean the DOE to avoid scratches, which can otherwise lead to disturbing visual effects.

# <span id="page-43-2"></span>**12.2 Disposal and recycling**

At the end of its service life, Geocal must be disposed of properly. The device must not be disposed of with household waste.

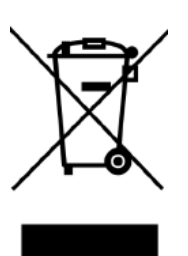

If you wish to dispose of Geocal, please return the equipment to Image Engineering.

If you need assistance with the return shipment or would like a return slip, please contact one of Image Engineering's service addresses.

# <span id="page-44-0"></span>**13 Technical data**

#### **Overview**

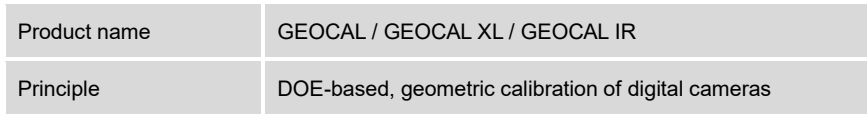

#### Features

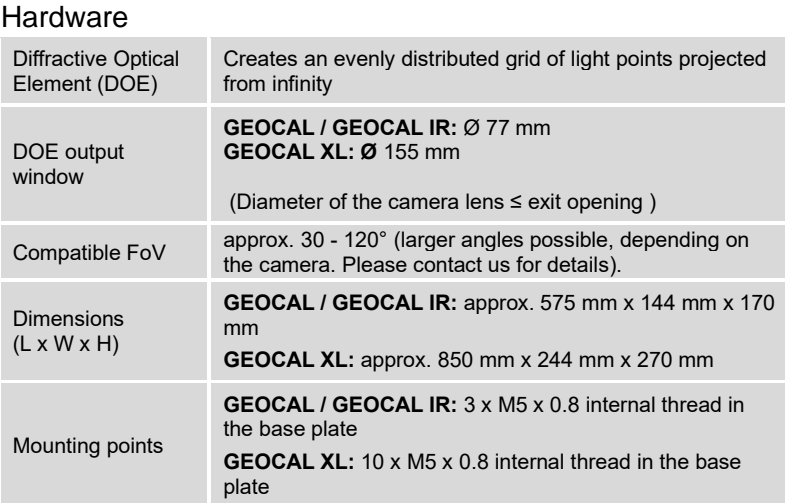

#### Illumination

(WARNING: Visible or invisible laser radiation!)

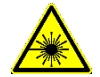

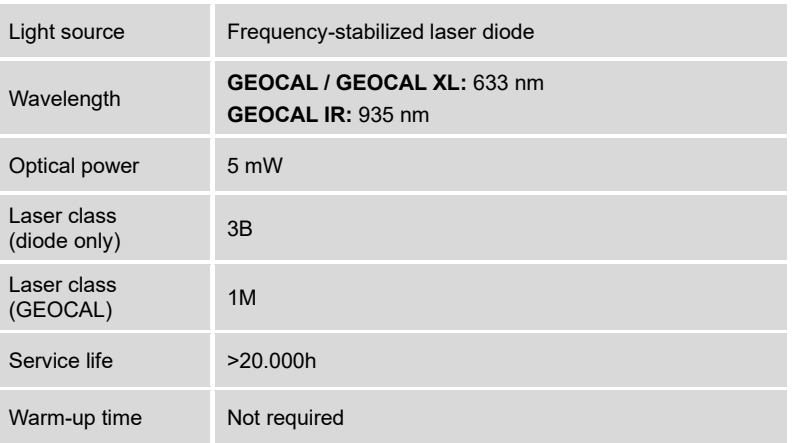

#### **Software**

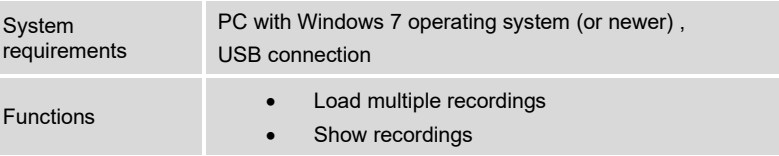

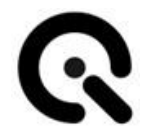

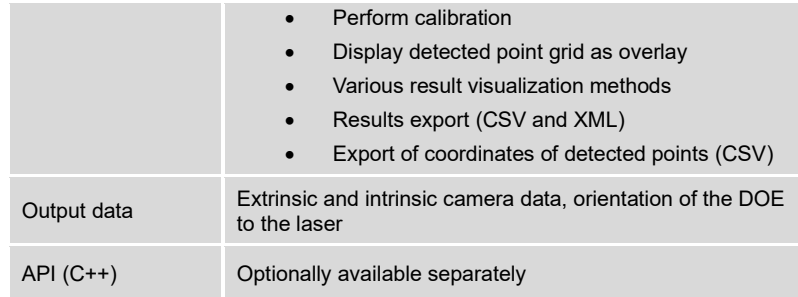

#### General description of the hardware

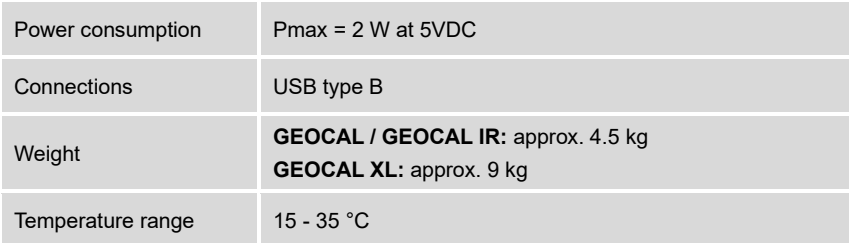

### Requirements for the Device Under Test (DUT)

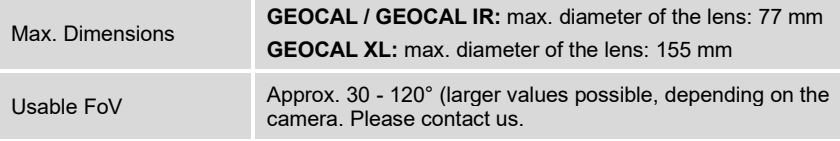

# <span id="page-46-0"></span>**14 Appendix**

# <span id="page-46-1"></span>**14.1 Service addresses**

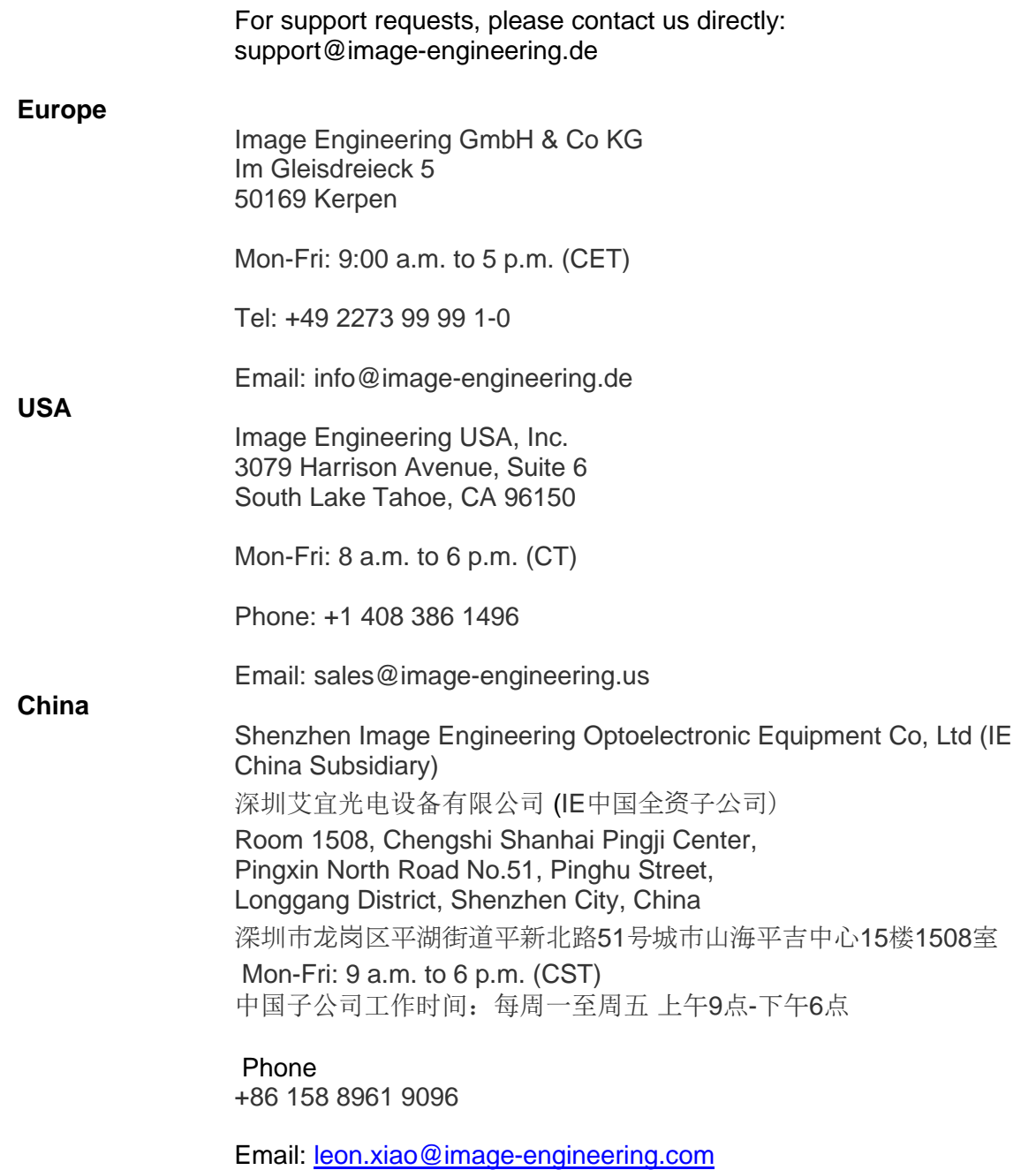

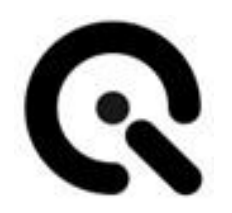

[Image Engineering GmbH & Co KG](#page-0-0)

Im Gleisdreieck 5 DE -50169 Kerpen

Phone: +49 2273 99 99 1-0 Fax: +49 2273 99 99 1 -10 E-mail: info@image[-engineering.de](mailto:info@image-engineering.de)

www.image -engineering.de

All contents of these operating instructions, in particular texts, photographs and graphics, are protected by copyright. Unless expressly indicated otherwise, the copyright lies wit[h Image Engineering GmbH & Co KG](#page-0-0) .

The [Image Engineering GmbH & Co KG](#page-0-0) reserves the right to change this documentation and the descriptions, dimensions and technical data contained therein without prior notice.

We would like to point out that these operating instructions may only be reproduced for internal purposes and without any changes to the content. The contents may not be made available to third parties and may not be used for purposes other than those for which they were intended.

© Copyright remains wit[h Image Engineering GmbH & Co KG](#page-0-0) .